## **Word 2019 with JAWS Changing the Font and Point Size of Selected Text**

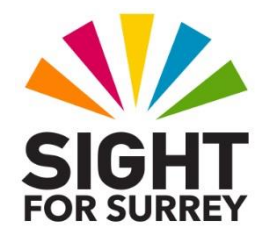

This document outlines the steps involved to change the font and point size of selected text in Microsoft Word 2019 in conjunction with JAWS.

- 1. Select the text to be changed.
- 2. Press the Applications **Key** (this key is to the left of the **CTRL** key on the right side of the keyboard). Upon doing this, a menu will be displayed consisting of options applicable to the selected text.

**Note 1**: If your keyboard does not have an Applications Key, then you can press **SHIFT and F10 instead to display the menu.** 

3. Press **DOWN ARROW** until the **Font...** menu option is selected and then press **ENTER**. Upon doing this, the Font dialog box will be displayed.

**Note 2**: An alternative method for displaying the **Font** dialog box is to press the keyboard shortcut **CTRL and D**.

- 4. In the Font dialog box, focus will be in the **Font edit combo box.** Type the first 2 or 3 characters of the font you are looking for and then press **DOWN ARROW until it is** selected in the list.
- 5. Next, press **TAB** twice to move focus to the **Size** edit combo box. Then, press **DOWN ARROW** or **UP ARROW** until the size you want is selected in the list. Alternatively, you can simply type the size into the edit combo box.
- 6. When you have specified the font and point size, press **ENTER** to choose the **OK** button and close the **Font** dialog box. Upon doing this, you will be returned to your document. The text you selected will now be changed to whatever you specified in the Font dialog box.
- 7. Finally, press **LEFT ARROW** to remove the selection from your text.

**Note 3**: To check that you have successfully changed the text, position the cursor anywhere inside the text you changed and press the JAWS command **INSERT and F**. Upon doing this, JAWS will read aloud the settings for the text at the cursor position. When you have heard the font and point size, press **CTRL** to silence the speech.